### STUDENT WORKERS GUIDE TO

# TIME KEEPING

Input your time in PeopleSoft with these tips!

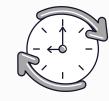

#### **PROCEDURES**

- Report hours electronically in PeopleSoft on a <u>weekly basis</u> by Thursday at 5PM for the current week through Saturday.
- Occasionally, the payroll deadline changes due to holidays. If you see an email from HLS HR noting an early payroll, please note the adjusted time entry deadline for that week.
- If you do not work any hours in a particular week, you do not need to record any time in PeopleSoft.
- All hours should be reported in 0.25 increments, rounding up to the nearest .25. (for example: if you work 2 hours and 15 minutes, the time should be reported as: 2.25)

#### ENTERING TIME FOR MULTIPLE POSITIONS?

- Please make sure you know your Employee Record Number (ERN) for <u>each</u> job.
  - This is not your Harvard ID number it is a one-digit number assigned to each position you hold at HLS (often 0-4) and the time you work in each position must be recorded to the corresponding ERN.
- Forgot your ERN? Contact us at studenthires@law.harvard.edu

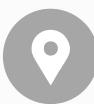

#### NAVIGATING PEOPLESOFT

You will input your time on your timesheet by accessing PeopleSoft.

- 1. Once logged into Peoplesoft select the My Time and Absences tile on the Self Service page.
- 2. Select Report Time and Absences
- 3. Then select Timesheet
- 4. Select Enter Time

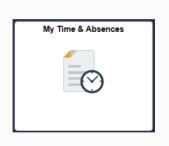

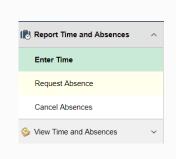

## REPORTING TIME ON A COMPUTER

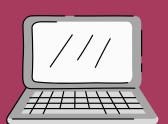

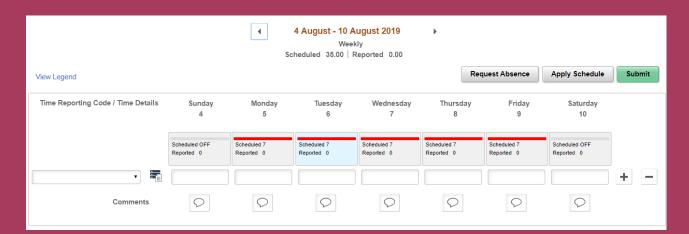

- 1. Enter hours under each day of the current week that you worked.
- 2. Select REG-Regular from the Time Reporting Code drop down menu.
- 3. Click the Submit (green) button.
- 4. On the confirmation screen, click OK.
- 5. Verify that all hours are correct.
  - You may not exceed the number of hours assigned as noted in your appointment letter.

REPORTING TIME ON A MOBILE DEVICE

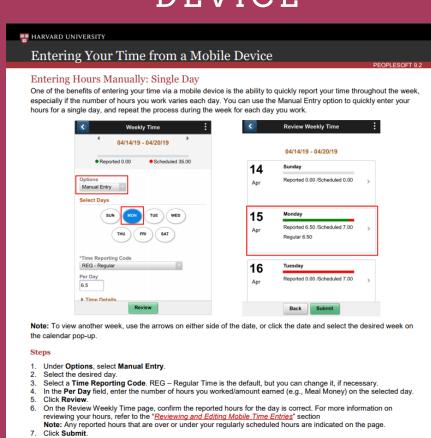

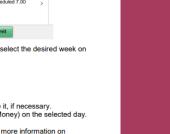

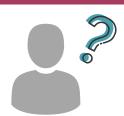

HELP! I FORGOT TO REPORT MY HOURS AND PEOPLESOFT DOESN'T LET ME REPORT FOR PREVIOUS WEEKS!

> Please contact Student Hires Directly [studenthires@law.harvard.edu]

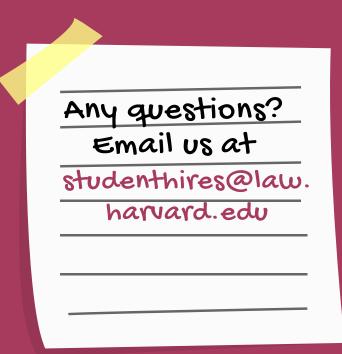